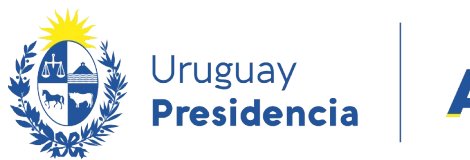

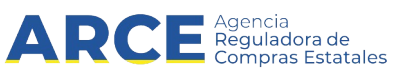

# Sistema de Información de Compras y Contrataciones del Estado (SICE)

Publicar adjudicación

**1**

# INFORMACIÓN DE INTERÉS

Última actualización: 06-02-2024 Nombre actual del archivo: Publicar adjudicación.odt

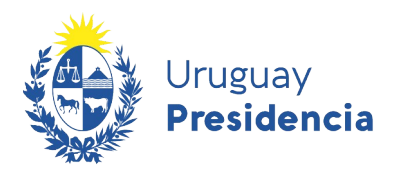

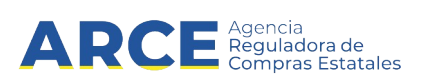

# Tabla de Contenido

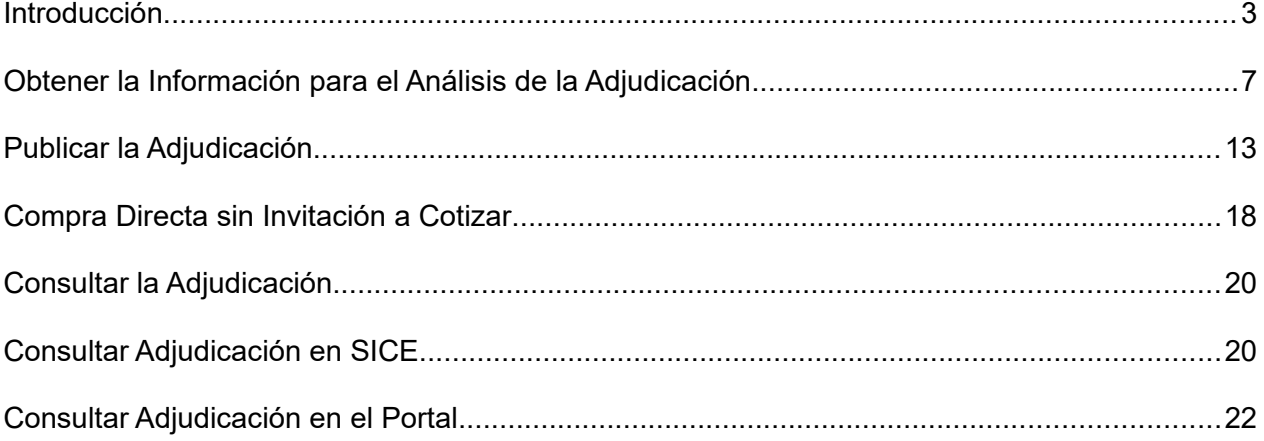

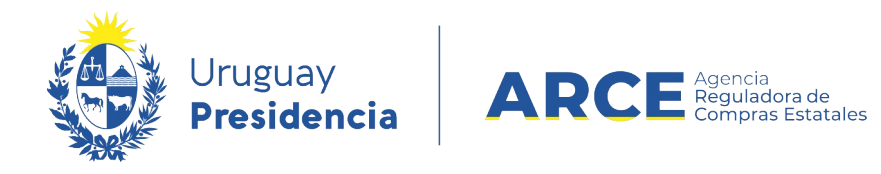

# <span id="page-2-0"></span>**Introducción**

Para ingresar la adjudicación en una compra común o centralizada, según lo establecen los artículos 68 a 72 del TOCAF, el procedimiento debe estar en estado **Ofertas Preparadas**.

Para ello siga los siguientes pasos:

1. Ingrese a SICE a través de<https://www.comprasestatales.gub.uy/sice/>, con su usuario y

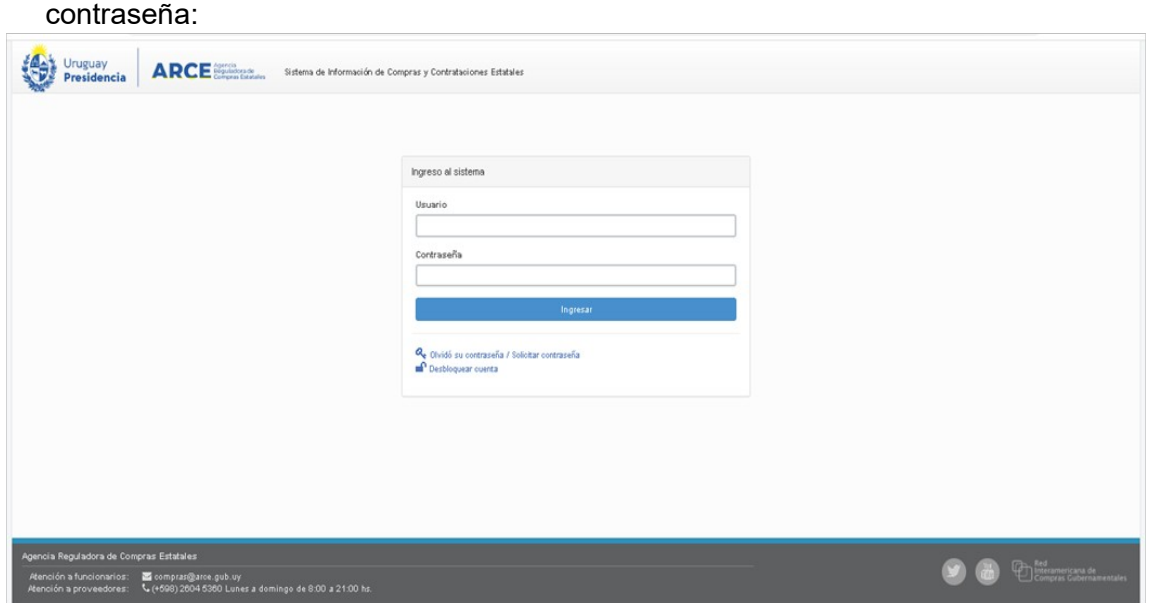

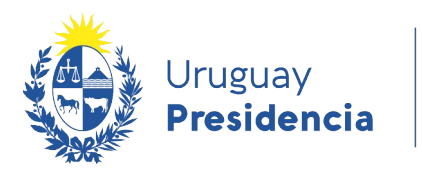

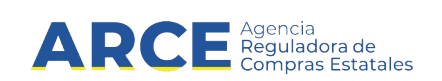

# 2. Aparecerá una pantalla como la siguiente:

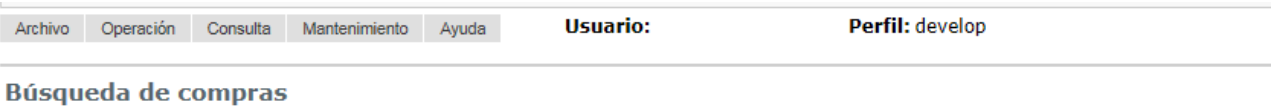

Ingrese el criterio de búsqueda y presione buscar.

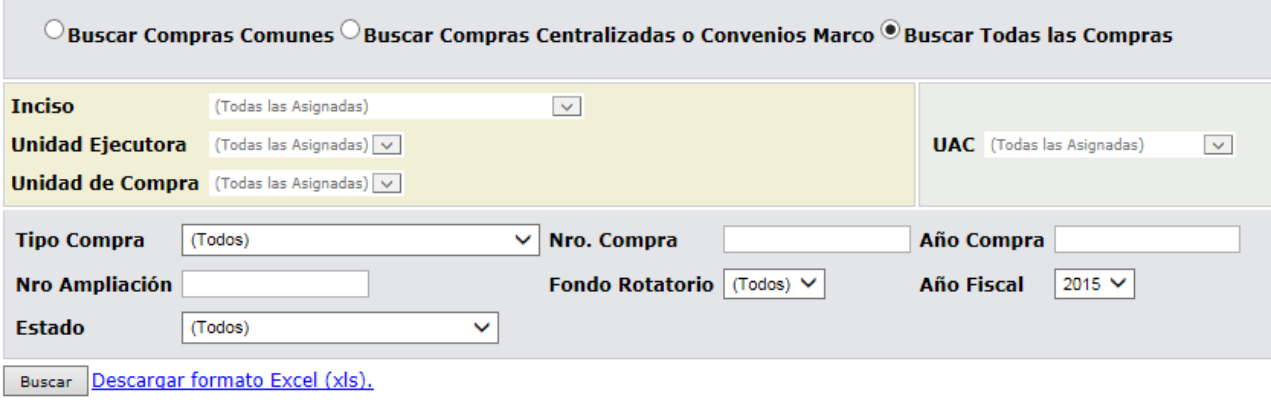

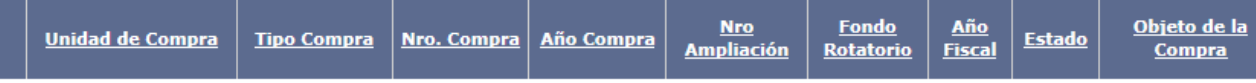

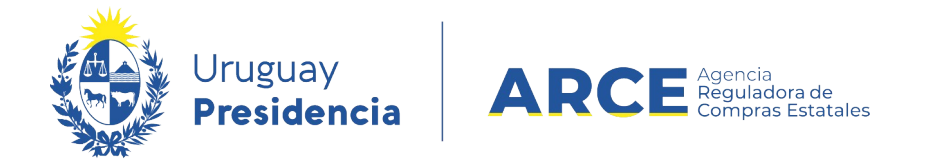

3. Ingrese los parámetros de búsqueda de la compra, luego haga clic en el botón **Buscar** y

seleccione la compra dando clic en el ícono amarillo correspondiente:

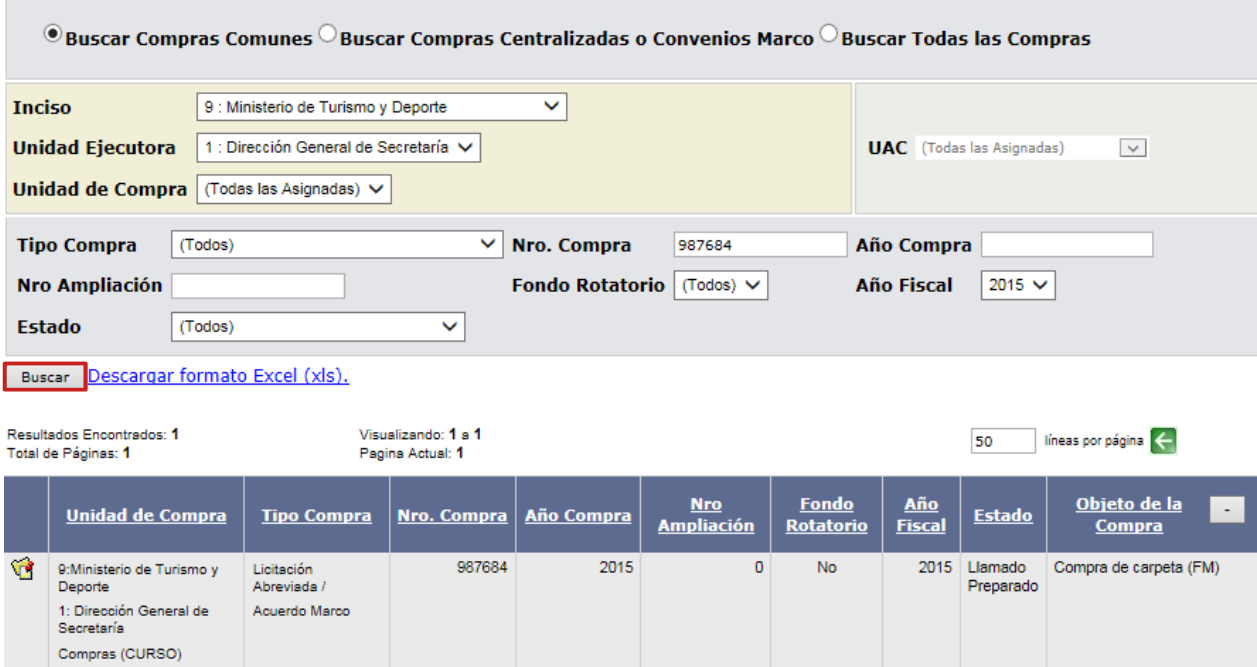

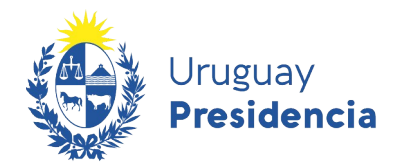

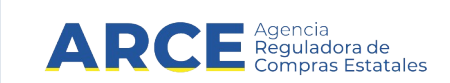

4. Aparecerá una pantalla como la siguiente:

Selección de Operación Seleccione la Operación que desea ejecutar

**Historial compra Información SIIE Ver compra Ver llamado** Lista ajustes llamado/invitación Alta aclaración llamado Cambiar estado de la compra **Lista ofertas** Cuadro comparativo de ofertas Lista solicitudes de corrección de ofertas Alta adjudicación Lista aclaraciones Revalidar

 $<<$  Atrás

**IMPORTANTE:** Recuerde que el estado de la compra **Ofertas Preparadas** es el indicado

para comenzar con la adjudicación.

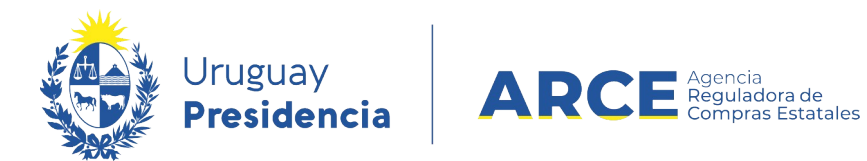

# **Obtener la Información para el Análisis de la Adjudicación**

Luego de transcurrido el plazo de recepción de ofertas se puede consultar el cuadro comparativo desde la opción **Cuadro comparativo de ofertas** en el menú Selección de

operación:

Selección de Operación Seleccione la Operación que desea ejecutar

**Historial compra Información SIIF Ver compra** Ver llamado Lista ajustes llamado/invitación Lista ofertas Cuadro comparativo de ofertas Lista solicitudes de corrección de ofertas

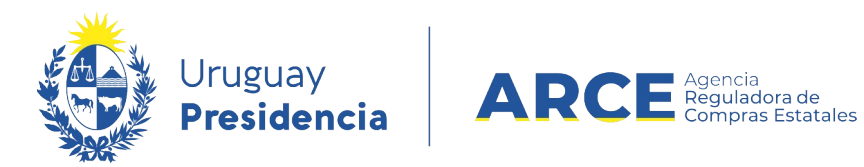

# Aparecerá una pantalla como la siguiente:

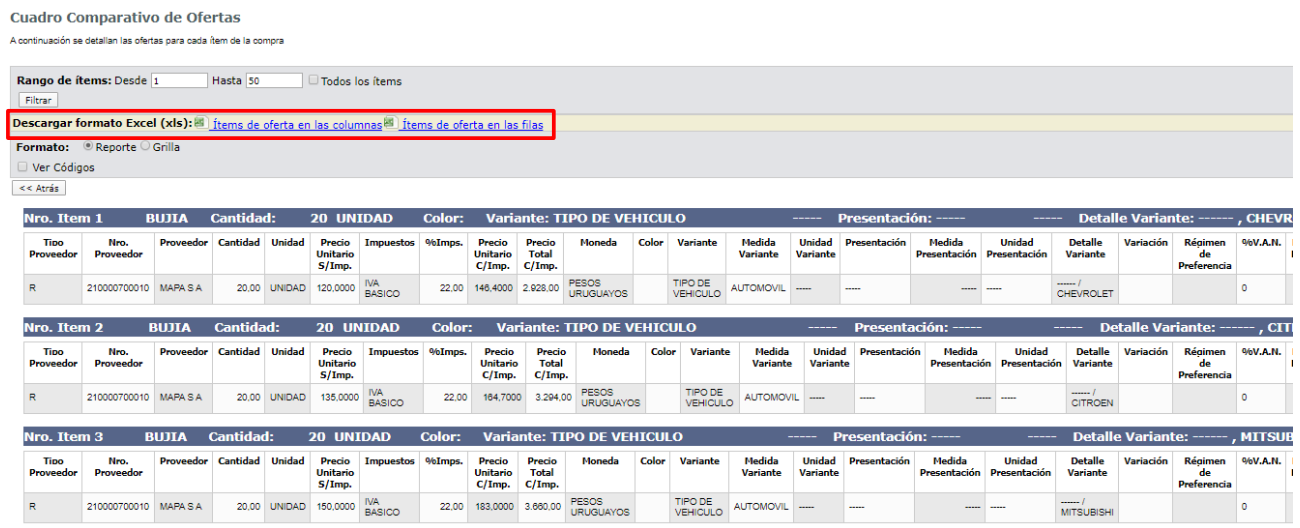

Verá las ofertas por ítem, ordenadas de menor a mayor en función del precio. En caso que se utilicen distintas monedas se utiliza la tabla de conversiones del SIIF. En celeste verá las ofertas recibidas en línea, y en gris las ingresadas por el organismo.

Haciendo clic en **Descargar formato Excel (xls)** puede descargar el cuadro

comparativo tanto con los ítems de oferta en filas como en columnas.

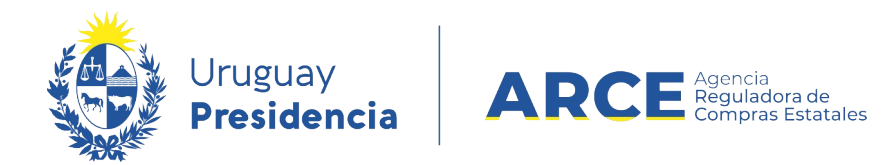

# Por ejemplo, en el caso de ordenarlo por filas, se obtiene un cuadro como el siguiente:

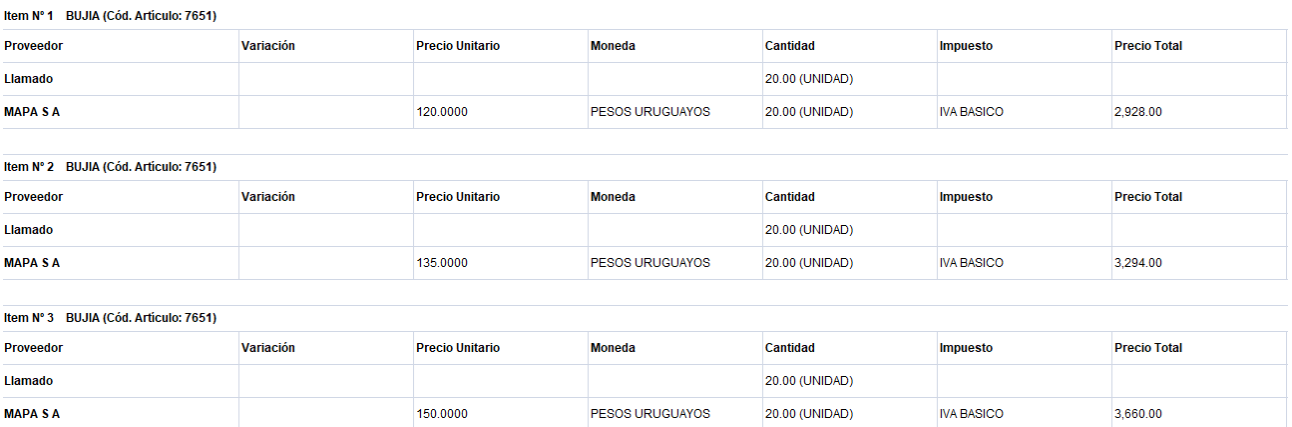

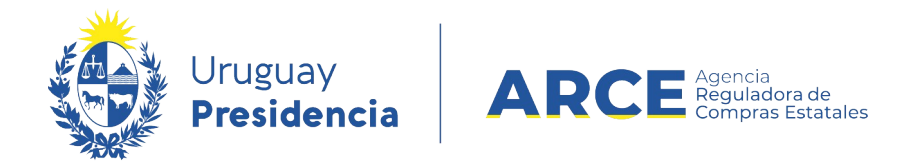

Volviendo al menú Selección de Operación, puede acceder a las ofertas completas

#### desde **Lista ofertas**:

Selección de Operación Seleccione la Operación que desea ejecutar

**Historial compra Información SIIF Ver compra Ver llamado** Lista ajustes llamado/invitación Alta aclaración llamado Cambiar estado de la compra Lista ofertas Cuadro comparativo de ofertas Lista solicitudes de corrección de ofertas Alta adjudicación **Lista aclaraciones** Revalidar

 $<<$  Atrás

Aparecerá una ventana como la que sigue:

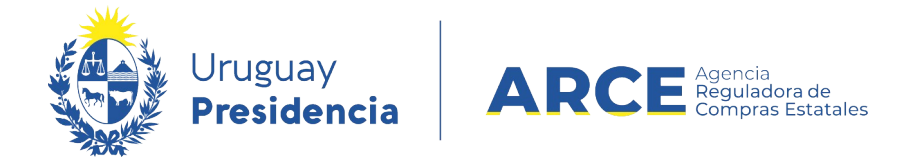

Seleccione el proveedor haciendo clic en el ícono amarillo a la izquierda de la línea. Aparecerá una ventana como la que sigue:

# **Seleccionar el Proveedor**

Seleccione el Proveedor con el cual desea trabajar.

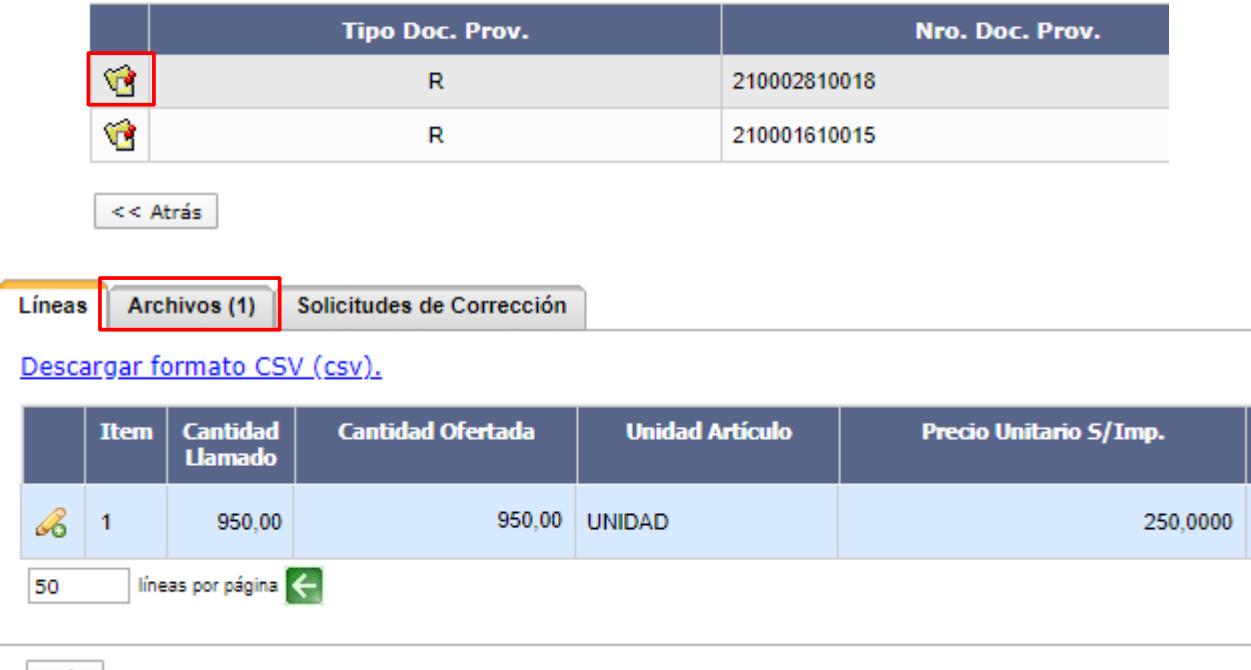

Salir

Verá las líneas ofertadas por el proveedor. Puede descargarlo en formato CSV haciendo clic en **Descargar formato CSV (csv)**. Luego haga clic en la pestaña **Archivos**; en la misma se indica el número de archivos cargados por el proveedor.

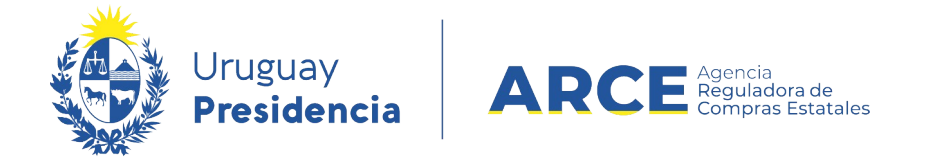

Una vez seleccionada verá la siguiente pantalla:

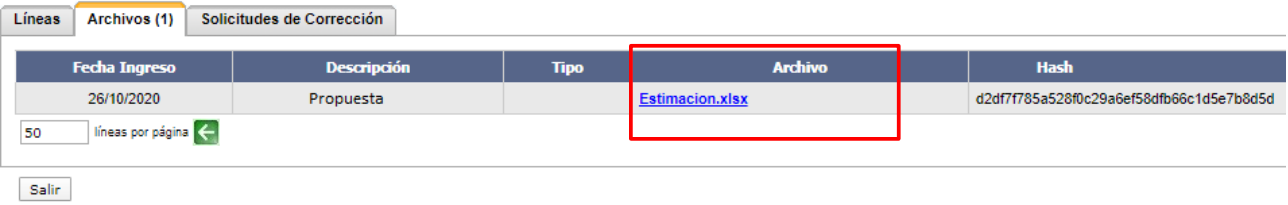

En la columna **Archivo** verá los archivos adjuntos. Haga clic en ellos para descargarlos.

Con esa información se realiza la evaluación de las ofertas y se resuelve la

adjudicación, que luego deberá ingresar a SICE como se explica en el siguiente capítulo.

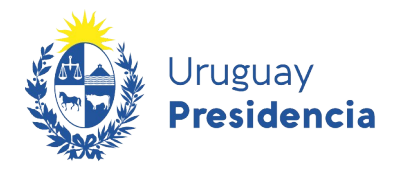

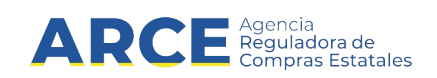

# **Publicar la Adjudicación**

1. Desde el menú Selección de Operación haga clic en la opción **Alta adjudicación**

Selección de Operación Seleccione la Operación que desea ejecutar

**Historial compra Información SIIF Ver compra Ver llamado** Lista ajustes llamado/invitación Alta aclaración llamado Cambiar estado de la compra **Lista ofertas** Cuadro comparativo de ofertas Lista solicitudes de corrección de ofertas Alta adjudicación **Lista aclaraciones** Revalidar

<< Atrás

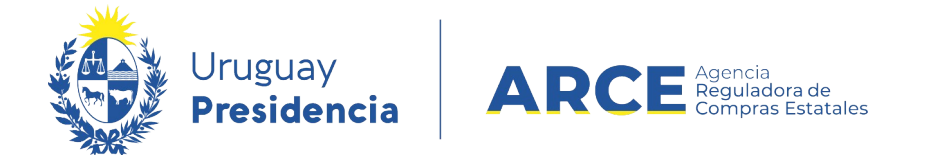

2. Aparecerá la siguiente pantalla. Haga clic en **Agregar líneas**.

Adjudicación

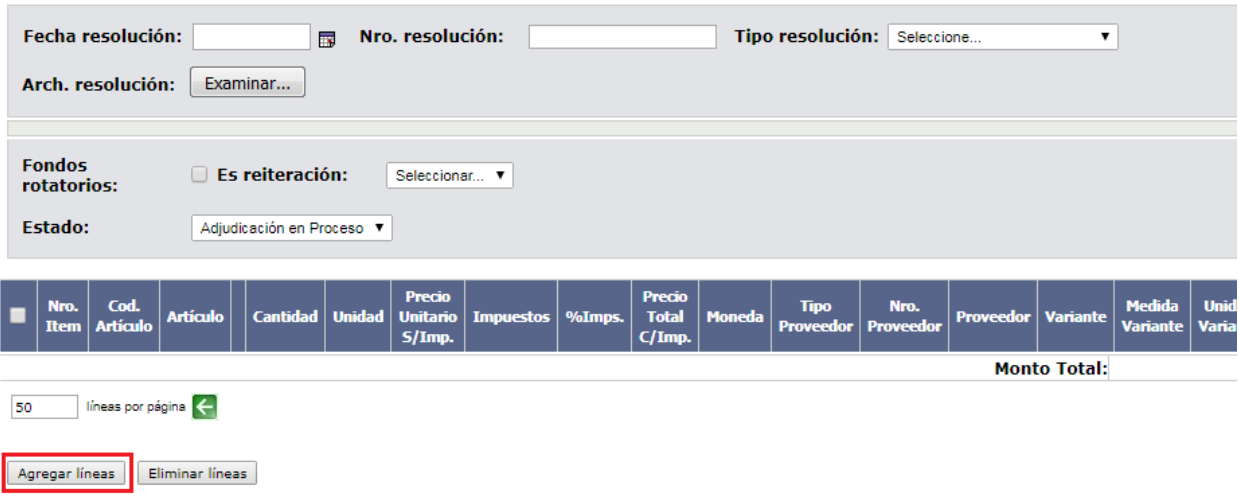

Guardar Salir

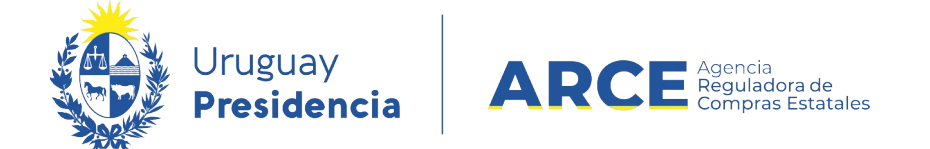

3. Accederá al Cuadro Comparativo de Ofertas. Seleccione la/s oferta/s que corresponda/n haciendo clic en la casilla de verificación a la izquierda de cada línea. Luego haga clic en **Siguiente >>**.

**Cuadro Comparativo de Ofertas** 

A continuación se detallan las ofertas para cada ítem de la compra

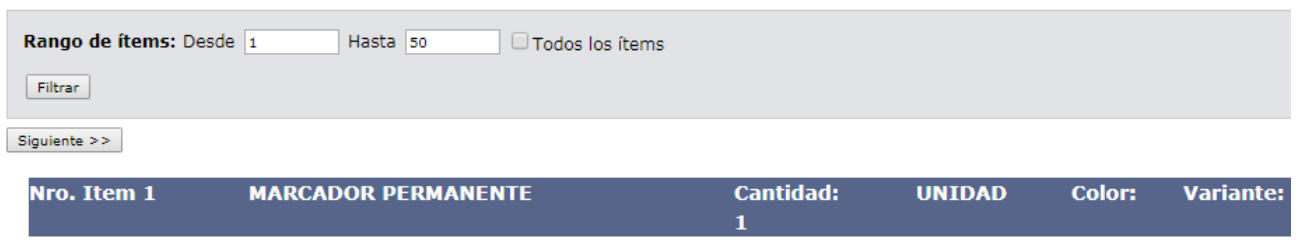

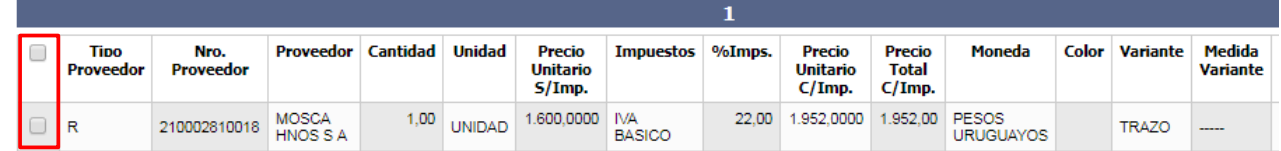

50  $\overline{\phantom{a}}$  líneas por página  $\overline{\phantom{a}}$ 

 $\text{Siguiente}>>% {\textstyle\bigwedge\nolimits^{10}}% {\textstyle\bigwedge\nolimits^{10}}% {\textstyle\bigwedge\nolimits^{10}}% {\textstyle\bigwedge\nolimits^{10}}% {\textstyle\bigwedge\nolimits^{10}}% {\textstyle\bigwedge\nolimits^{10}}% {\textstyle\bigwedge\nolimits^{10}}% {\textstyle\bigwedge\nolimits^{10}}% {\textstyle\bigwedge\nolimits^{10}}% {\textstyle\bigwedge\nolimits^{10}}% {\textstyle\bigwedge\nolimits^{10}}% {\textstyle\bigwedge\nolimits^{10}}% {\textstyle\bigwedge\nolimits^{10}}% {\textstyle\bigwedge\nolimits^{10}}% {\$ 

**NOTA:** en SICE puede seleccionar ofertas en distintas monedas ya que se admite la 囚 adjudicación en más de una moneda. Esto también implica que si adjudica en determinada moneda un ítem la misma **se mantendrá** para la orden de compra y para la factura.

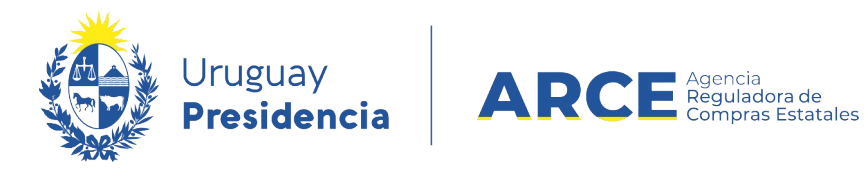

Aparecerá la siguiente pantalla:

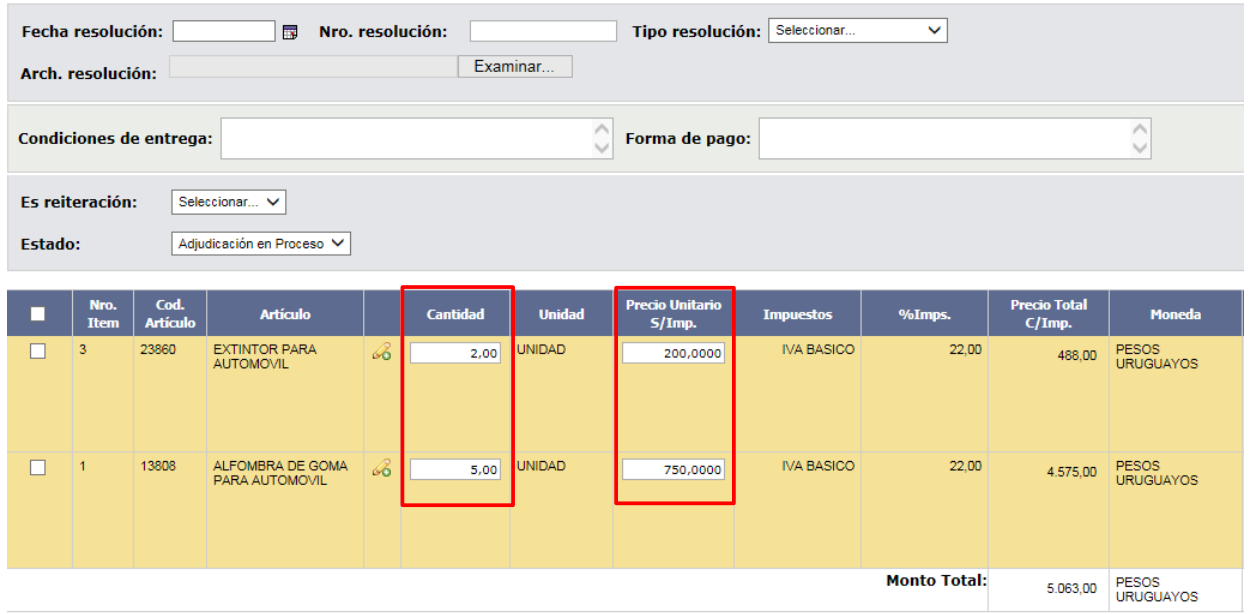

**NOTA:** si en la adjudicación participaron regímenes de preferencia desplace la línea a la 日 derecha hasta el campo *Adjudicado por Régimen de preferencia* como se muestra a

continuación:

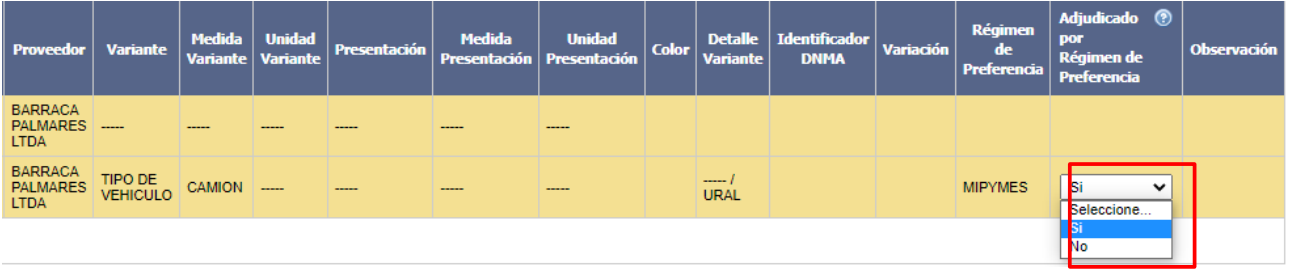

Deberá indicar *Si* solamente en caso de que el proveedor resultó adjudicatario debido a la aplicación del beneficio. Esto es, si hubiera igualmente resultado adjudicatario al no

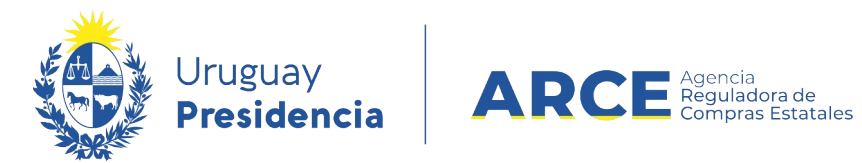

ampararse en el régimen, debería indicar *No*.

4. Complete el formulario de la zona superior con los datos pedidos teniendo en cuenta la

siguiente explicación:

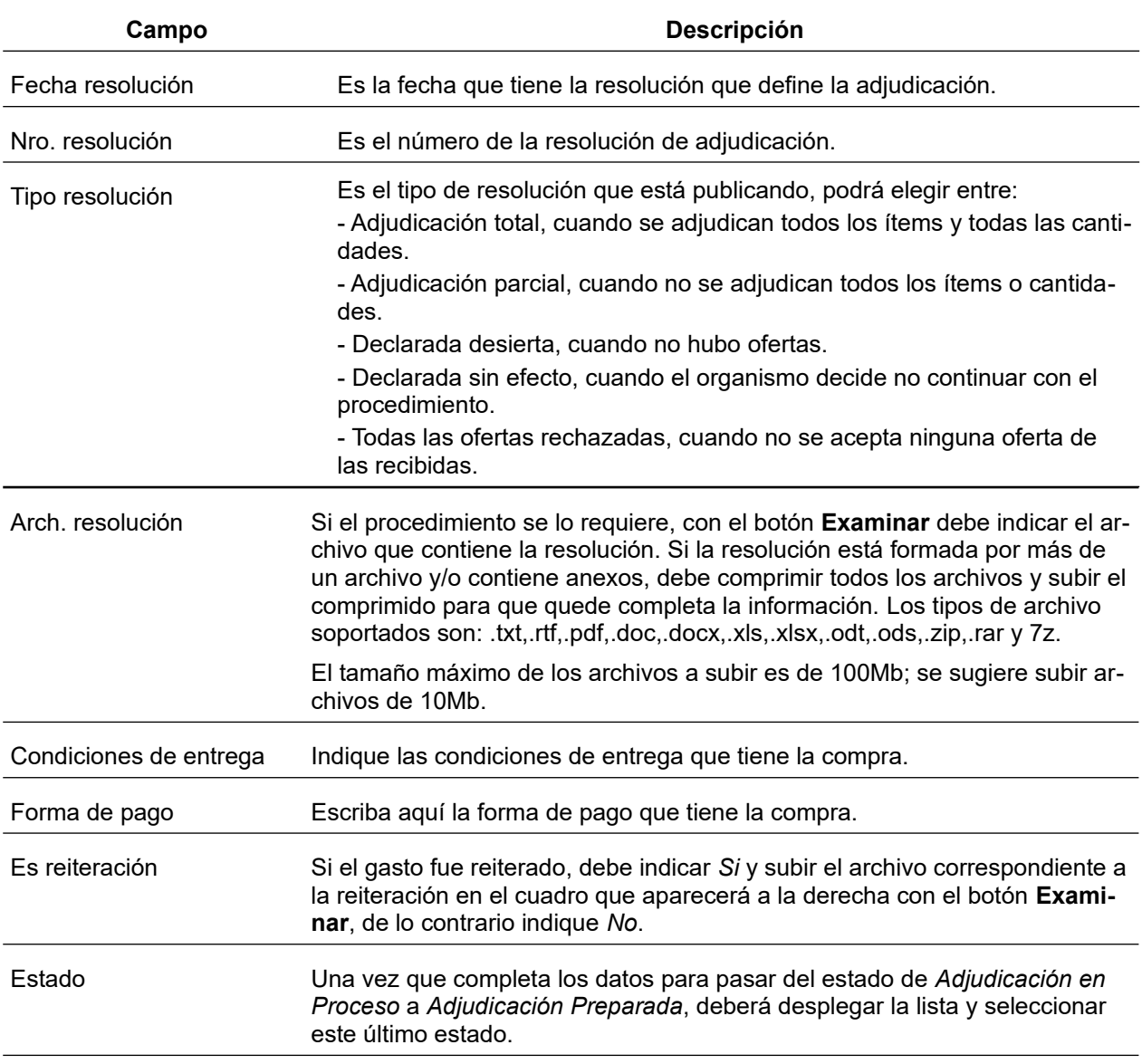

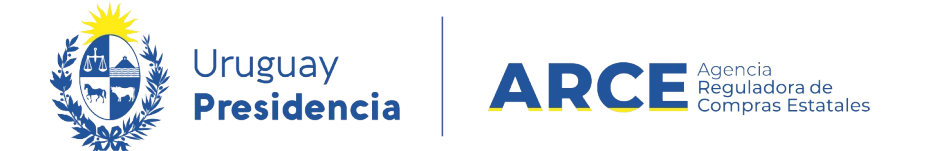

e.

5. Si la *Cantidad* a adjudicar y/o el *Precio Unitario S/Imp.* varían con respecto a la oferta, aquí lo puede cambiar.

## **Compra Directa sin Invitación a Cotizar**

6. Si está adjudicando una Compra Directa o una Compra por Causal de Excepción que no ha tenido invitación a cotizar<sup>[1](#page-17-0)</sup>, aparecerá una segunda pestaña en la cual se solicita en forma obligatoria el objeto de la compra, para que la adjudicación quede publicada con el objeto correspondiente. El aspecto es el siguiente:

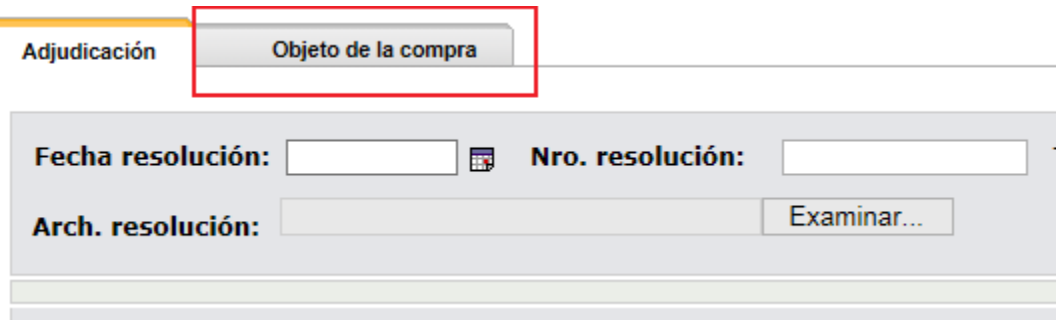

7. Puede dejar la adjudicación en proceso si no ha finalizado, luego puede ingresar por **Modificar Adjudicación** y continuar. Cuando finalice cambie el estado a **Adjudicación Preparada**.

**NOTA:** Después de cambiar el estado a Preparada, la información viaja a SIIF para poder realizar el Compromiso.

<span id="page-17-0"></span><sup>1</sup> Por más información consultar el manual Guía publicación de adjudicación de Compra Directa sin realizar llamado/invitación a [cotizar.](https://www.gub.uy/agencia-reguladora-compras-estatales/politicas-y-gestion/guia-compra-directa-sin-publicar-llamado-0)

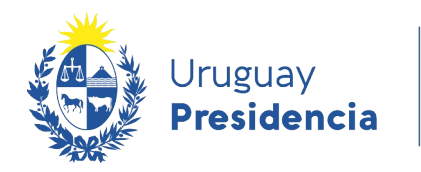

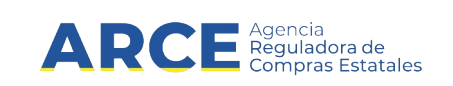

- 8. Cuando finalice, haga clic en el botón **Aprobar** que está en la parte inferior de la pantalla.
- **NOTA**: Al cambiar el estado a **Adjudicación Aprobada** la información migra y quedará publicada en el portal de ARCE; esto puede demorar hasta diez minutos. Es por esta razón que no se puede modificar lo realizado.

**IMPORTANTE:** En caso de requerir modificar una adjudicación, se pueden realizar ajustes a la misma. Para saber más de ajustes de adjudicación, consulte los manuales de ajustes de adjudicación. Esta opción no está disponible para Compras Centralizadas; si precisa realizar un ajuste a la adjudicación de una Compra Centralizada contáctese con compras@arce.gub.uy

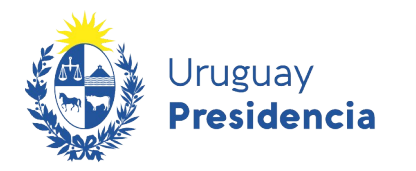

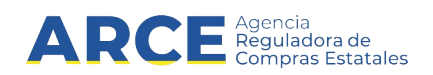

# **Consultar la Adjudicación**

Después de realizada la adjudicación se podrá obtener el listado de lo adjudicado.

## **Consultar Adjudicación en SICE**

Para obtener el reporte:

1. Ingrese a SICE y busque el procedimiento como se indica en los puntos 1 a 4 del capítulo [Introducción.](#page-2-0) La compra debe estar en estado **Adjudicación Preparada** o superior. Aparecerá una página con el siguiente formato:

Selección de Operación Seleccione la Operación que desea ejecutar

**Historial compra Información SIIF** Ver compra **Ver llamado** Lista ajustes llamado/invitación Alta aclaración llamado **Lista ofertas** Cuadro comparativo de ofertas Lista solicitudes de corrección de ofertas Modificar adjudicación Importar ítems adjudicación Consultar adjudicación Lista aclaraciones **Revalidar** 

 $<<$  Atrás

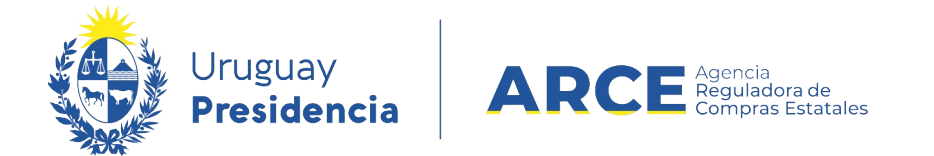

2. Haga clic en **Consultar adjudicación**. Aparecerá una pantalla como la siguiente:

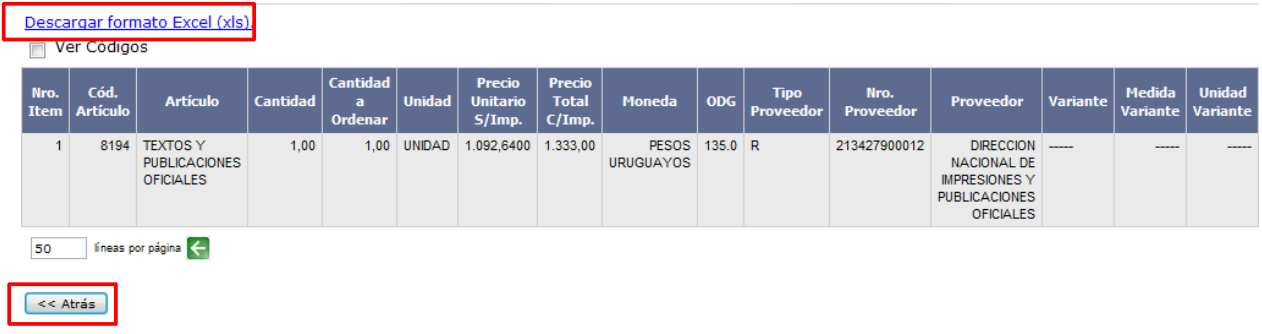

- Para poder trabajar con este listado, descárguelo a formato Excel haciendo clic en **Descargar formato Excel (xls)**.
- Marcando la casilla de verificación a la izquierda de **Ver códigos** visualizará los códigos de las variables de la línea adjudicada
- Para finalizar haga clic en **« Atrás**.

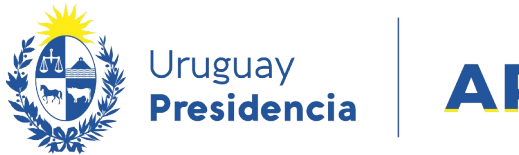

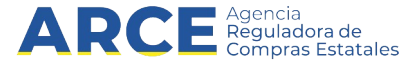

# **Consultar Adjudicación en el Portal**

## Así se verá publicada la adjudicación en el portal de Compras y Contrataciones del Estado:

# Licitación Abreviada 21396/2020

Administración de las Obras Sanitarias del Estado | Administración de las Obras Sanitarias del Estado

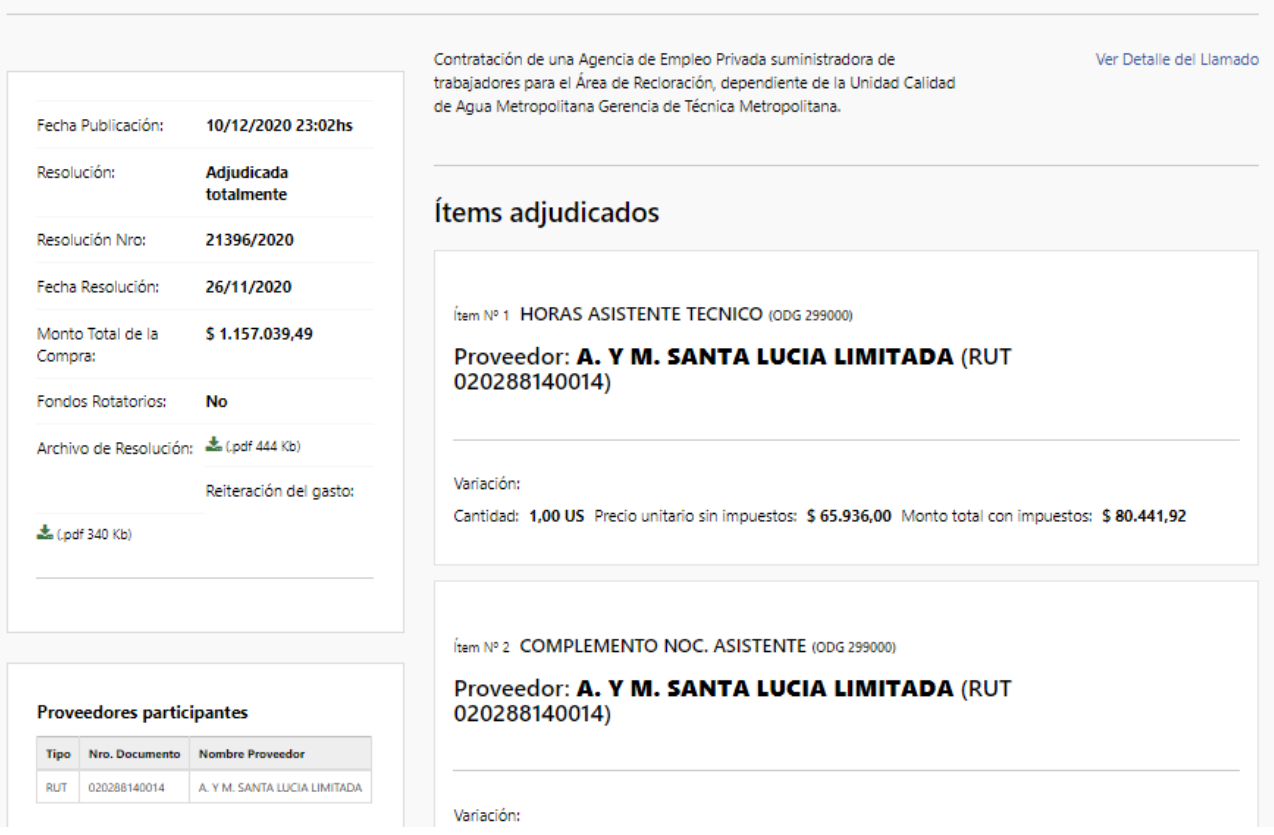

- En el cuadro superior izquierdo verá información de la adjudicación
- En el cuadro inferior izquierdo verá información de los proveedores participantes
- En el cuadro derecho verá información de los ítems adjudicados.